## **คู่มือ**

### **การใช้งานระบบ Smart Area (AMSS++)**

### **ส าหรับโรงเรียนในสังกัด**

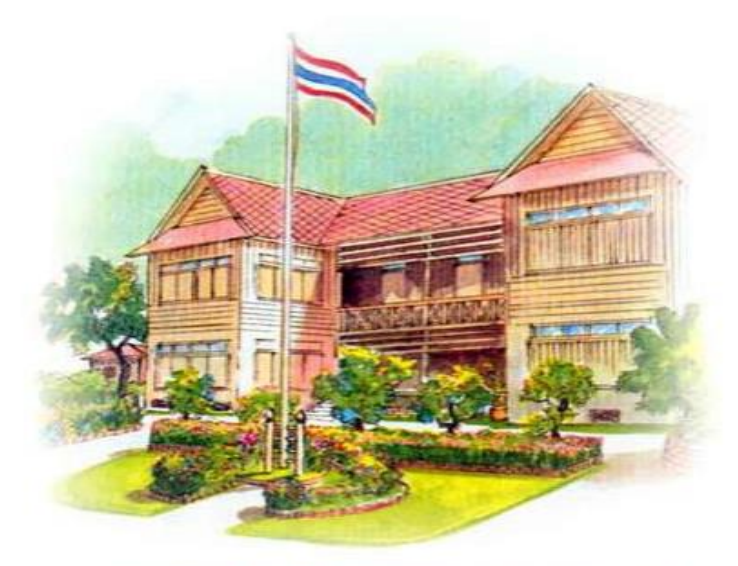

**Education Area Management Support System** ระบบสนับสนุนการบริหารจัดการสำนักงานเขตพื้นที่การศึกษา Smart Area

**ส านักงานเขตพื้นที่การศึกษาประถมศึกษาเชียงใหม่ เขต 6 ส านักงานคณะกรรมการการศึกษาขั้นพื้นฐาน**

**กระทรวงศึกษาธิการ**

#### ี คำน้ำ *คำน้ำ คำน้ำ คำน้ำ* คำน้ำ

ระบบ Smart Area (AMSS++) เป็นระบบที่ส ำนักงำนคณะกรรมกำรกำรศึกษำ ขั้นพื้นฐานได้พัฒนาขึ้น เพื่อสำหรับใช้ในการบริหารจัดการสำนักงานคณะกรรมการการศึกษาขั้นพื้นฐาน และสำนักงานเขตพื้นที่การศึกษาประถมศึกษาเชียงใหม่ เขต ๖ ได้นำมาใช้สำหรับการรับ – ส่ง หนังสือ ้ราชการ สำนักงานเขตพื้นที่การศึกษากับสถานศึกษา และสถานศึกษากับสถานศึกษา

 คณะท ำงำนจัดท ำขึ้นโดยหวังเป็นเครื่องมือช่วยให้ผู้ปฏิบัติเรียนรู้กำรใช้งำนโปรแกรม ้ได้โดยง่ายด้วยตนเอง และผู้เกี่ยวข้องสามารถนำไปใช้ประโยชน์เพื่อพัฒนางานต่อไป

> **กลุ่มอ านวยการ ส านักงานเขตพื้นที่การศึกษาประถมศึกษาเชียงใหม่ เขต 6**

# **คู่มือการใช้งาน AMSS++ ส าหรับโรงเรียน**

๑. เปิดเบราเซอร์ Chorme พิมพ์ URL <u>http://๖๑.๑๙.๑๔๖.๑๘๐/amssplus๑๑/ หรือ</u> เข้าใช้งานผ่านหน้าเว็บไซต์ สำนักงานเขตพื้นที่การศึกษาประถมศึกษาเชียงใหม่ เขต ๖ URL http://www.chiangmaiarea๖.go.th/cover/

แล้วคลิกที่

 $MSS++$ 

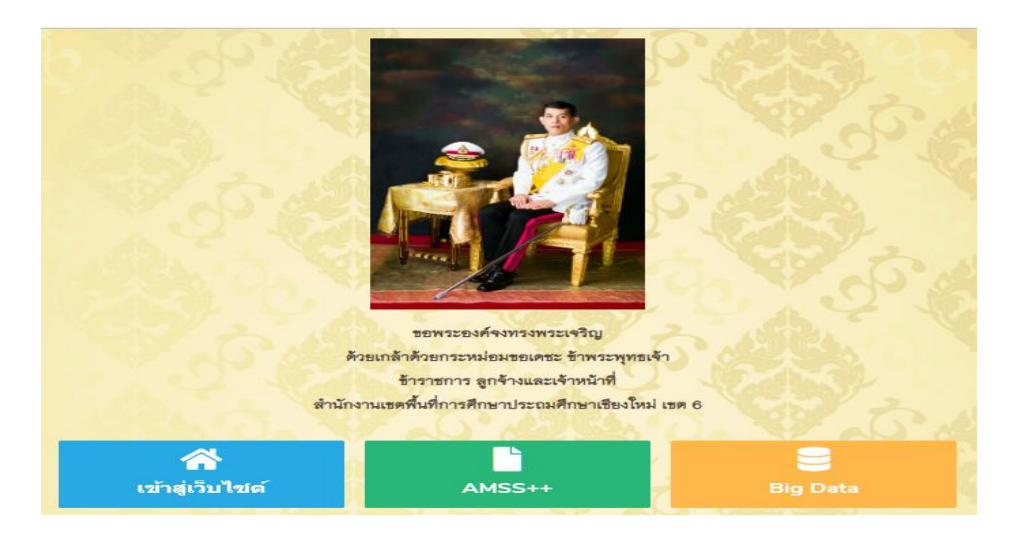

#### 2. จะปรากฏเว็บไซต์ AMSS++

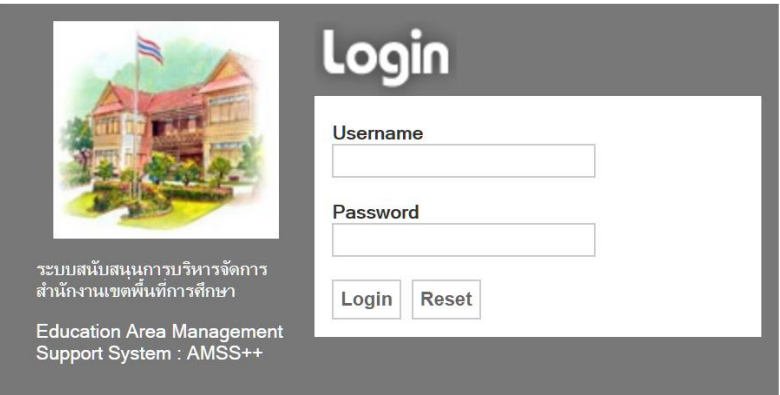

แนะนำให้ใช้บราวเซอร์ Google Chrome

3. ส าหรับผู้ใช้งานใหม่ให้กรอกรหัสประชาชนของผู้ใช้งานในช่อง Username แล้วให้กด Login โดยที่ยังไม่ ต้องใส่รหัสผ่านในช่อง Password

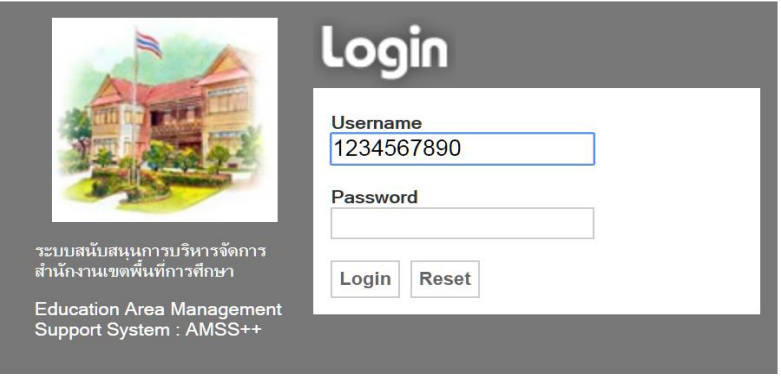

แนะนำให้ใช้บราวเซอร์ Google Chrome

4. เมื่อกด login จะปรากฏหน้าเว็บไซต์แสดง pop up ขึ้นมา ให้สังเกตด้านขวาบนมีชื่อของเจ้าหน้าที่ให้กด OK

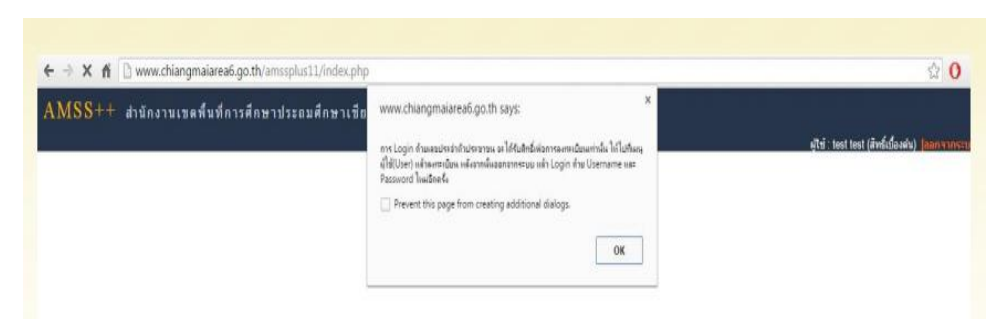

ี ๕. เมื่อกด OK แล้วให้สังเกตทางด้านขวา จะมีคำว่า ผู้ใช้ เอาลูกศรไปชี้ดูจะปรากฏ ลงทะเบียนผู้ใช้ ให้ผู้ใช้งาน ตั้ง User Name และ Password แล้วยืนยัน Password อีกครั้งหนึ่ง โดย User Name และ Password ให้ ผู้ใช้งานกำหนดขึ้นมาเอง แล้วให้คลิก ตกลง เมื่อ pop up ขึ้นมาแสดงว่าลงทะเบียนเสร็จแล้ว ให้ กด OK จากนั้นให้คลิกออกจากระบบ ด้านขวาบน

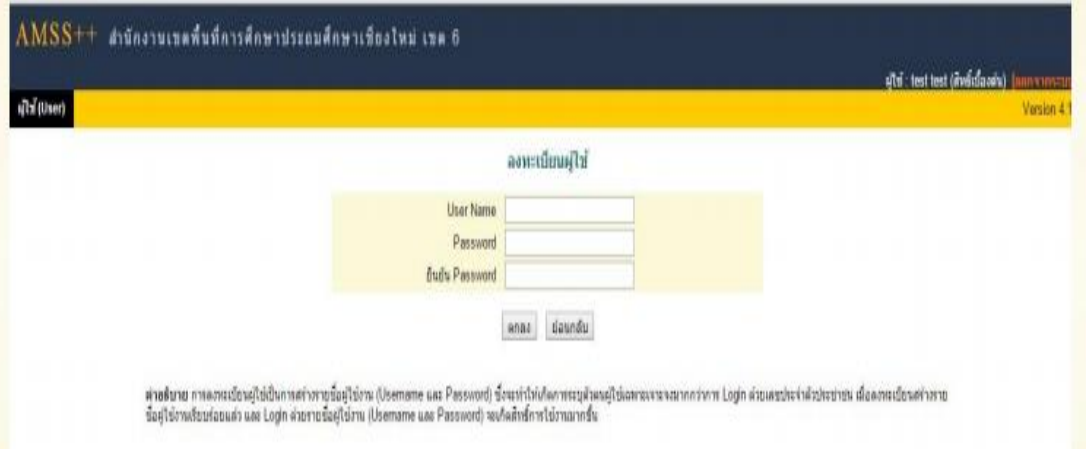

6. ให้ท าการ login โดยใช้ User Name และ Password ที่ผู้ใช้งานสร้างขึ้นมาใหม่ เมื่อกรอกเรียบร้อยแล้วให้ กด login เข้าสู่ระบบ (สำหรับผู้ใช้งานที่เคยใช้งานแล้วให้เข้าสู่ระบบ โดย ดำเนินการดังข้อ ๑. – ๒. และ ข้ามไป ข้อ ๗.)

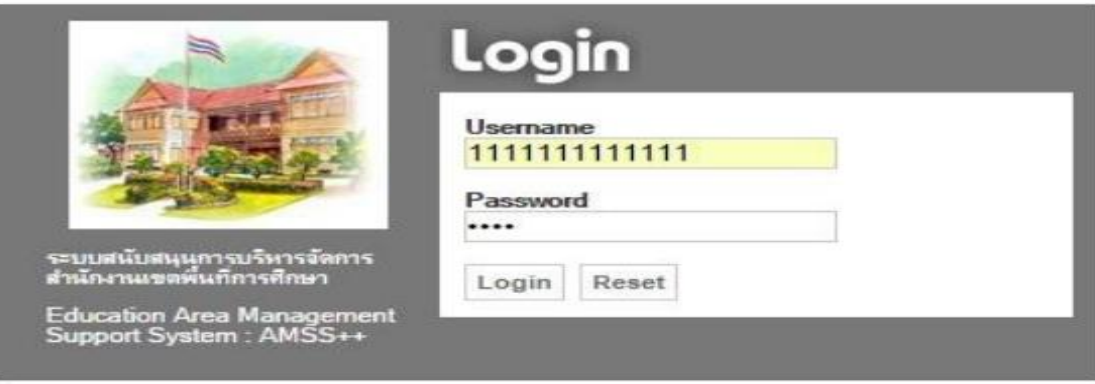

7. เมื่อเข้าระบบแล้วแถบด้านบนจะปรากฏเมนูเพิ่มขึ้นมา ด้านขวาจะปรากฏชื่อ – สกุล เจ้าหน้าที่และ โรงเรียน

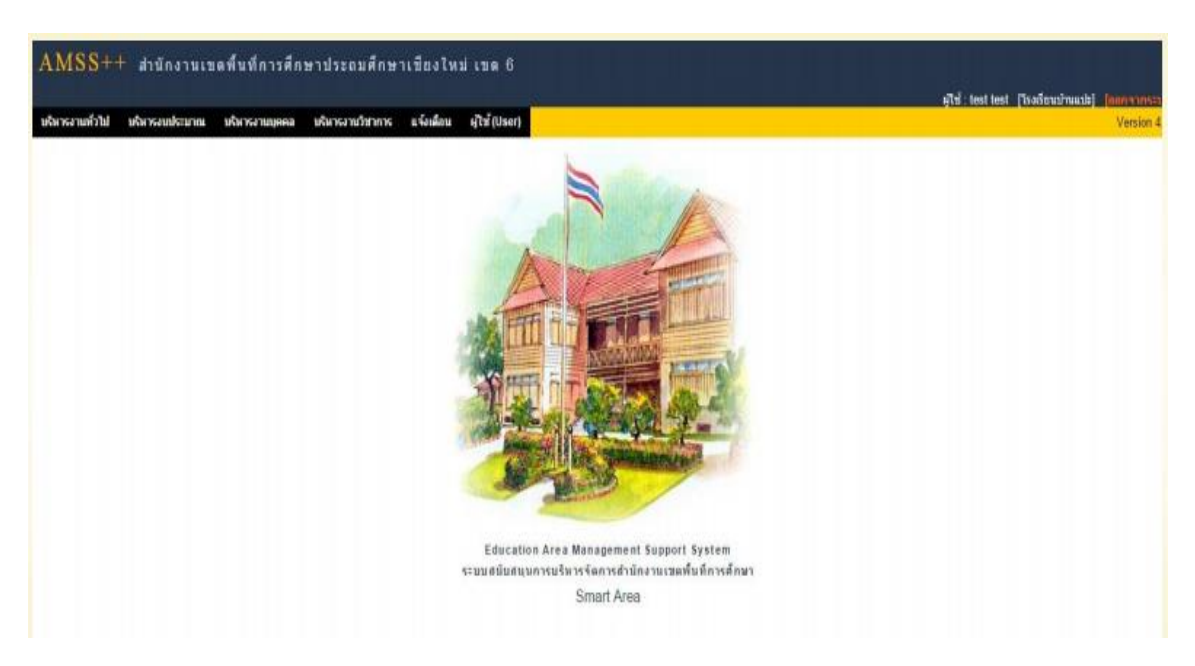

8. ให้คลิกที่เมนูด้านซ้ายมือ บริหารงานทั่วไป คลิกเลือก รับส่งหนังสือราชการ

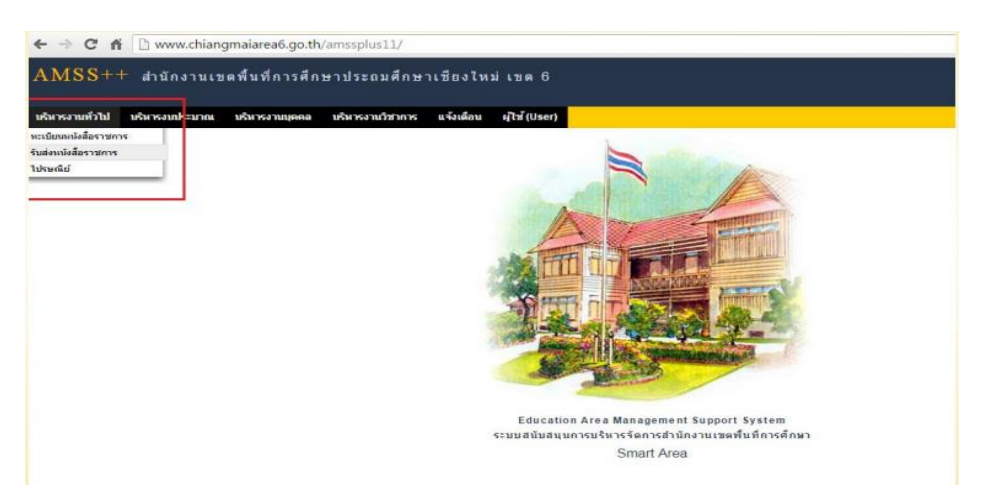

ี ๙. เข้าสู่ระบบรับส่งหนังสือราชการ โดยเลือก ส่งหนังสือราชการ

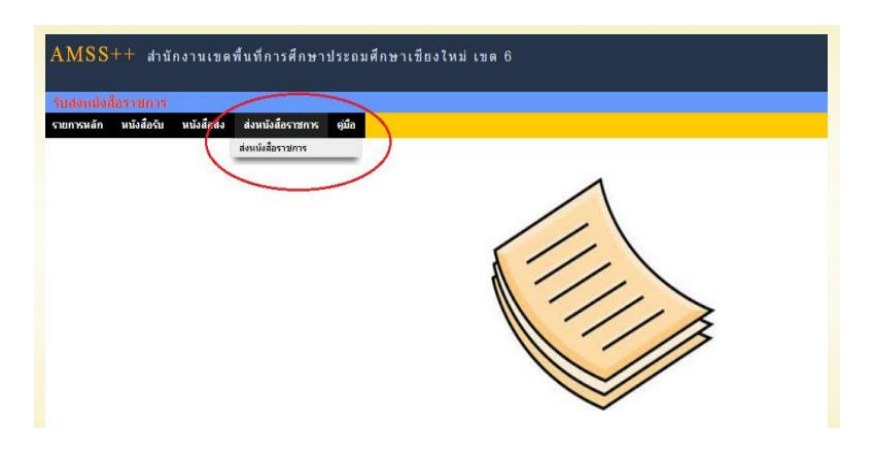

10. จะปรากฏหน้าต่างให้กรอกรายละเอียดหนังสือที่จะส่งจากโรงเรียนต้นสังกัด ถึง ให้คลิกเลือก สารบรรณ กลางส านักงานเขต โดยไม่ต้องคลิกเลือก ส่งกลุ่มต่าง ๆ เพราะถ้าเลือกสารบรรณกลางเขต หนังสือจะลงรับ โดยอัตโนมัติเมื่อสารบรรณกลางเปิดอ่าน ถ้าจะส่งให้โรงเรียนอื่นในสังกัด ให้คลิกไปที่ สถานศึกษาบางแห่ง

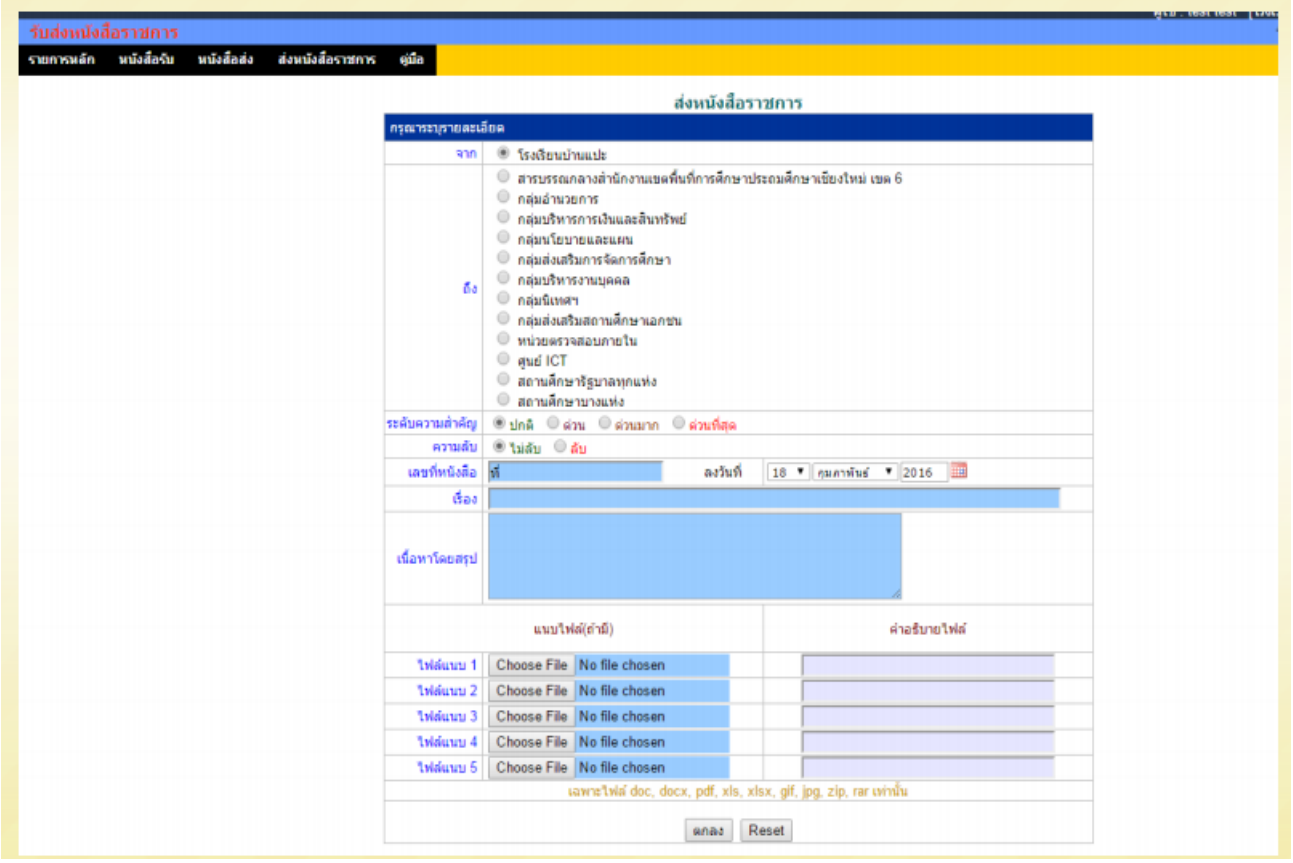

11. จะปรากฏหน้าต่างเพื่อเลือกโรงเรียนที่ประสงค์ส่งหนังสือราชการไปถึง โดยให้เลือก กลุ่มเครือข่าย ที่ โรงเรียนนั้นสังกัด เมื่อปรากฏชื่อโรงเรียน ให้คลิก รายชื่อโรงเรียนที่ส่งหนังสือไปถึง กรณีคลิกเลือกโรงเรียน ผิด ให้ทำการคลิกเครื่องหมายกากบาทสีแดงหน้าชื่อโรงเรียน และเมื่อเลือกได้ครบแล้วให้ทำการคลิก เสร็จ

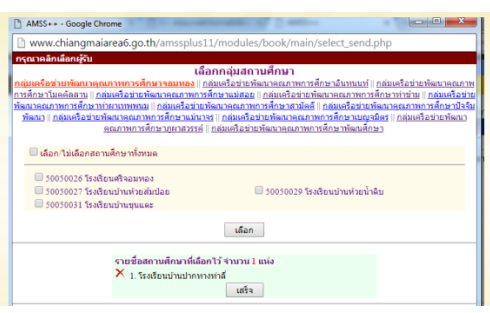

12. ระดับความส าคัญให้โรงเรียนคลิกเลือกเองตามความเหมาะสม ความลับก็เช่นเดียวกัน ส่วนเลขที่หนังสือ ให้กรอกตามเลขที่หนังสือที่ผู้ใช้งานได้ลงทะเบียนไว้ เรื่อง ให้กรอกชื่อเรื่องที่จะส่ง เนื้อหาโดยสรุป ให้ใส่ชื่อ เรื่อง หรือระบุกำหนดการให้รายงาน หรือให้การกรอกข้อมูล แนบไฟล์ได้ไม่เกิน ๕ ไฟล์ แต่ละไฟล์ ขนาด ของไฟล์ต้องไม่เกิน ๒ mb โดยให้กรอกคำอธิบายแต่ละไฟล์ด้วย มิฉะนั้นจะไม่สามารถส่งไฟล์ได้ เมื่อ ด าเนินการกรอกทุกรายการเรียบร้อยแล้ว ให้คลิก ตกลง

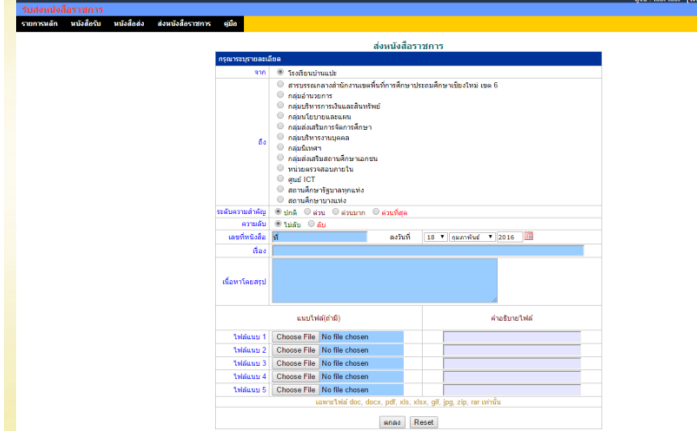

13. ไปที่เมนูด้านซ้าย คลิกที่เมนู หนังสือรับ เลือก หนังสือรับมา

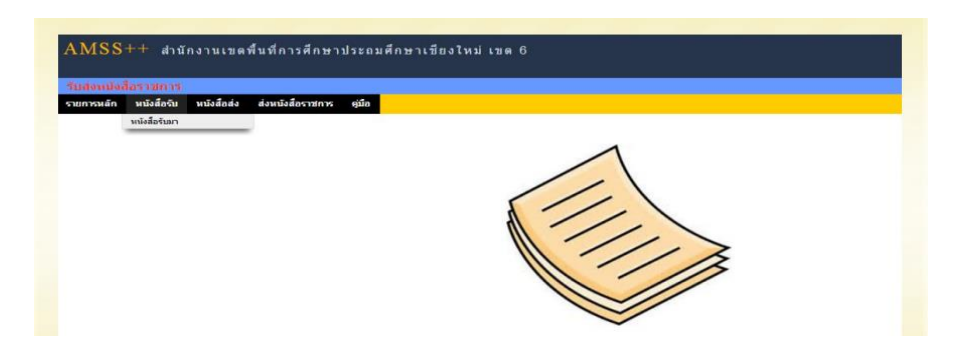

14. จะปรากฏหน้าต่างหนังสือซึ่งจะเป็นหนังสือเขตหรือโรงเรียนที่ส่งมาถึง ให้คลิกที่ คลิก

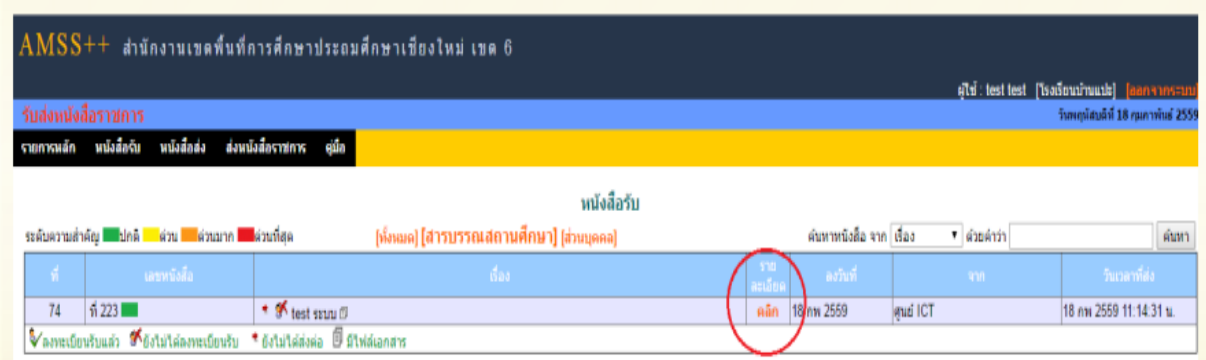

15. จะปรากฏหน้าต่างขึ้นมารายละเอียดหนังสือ ที่..........ให้สังเกตที่ไฟล์แนบ ให้คลิกไฟล์ที่แนบ เพื่อบันทึก ไว้บนอุปกรณ์ที่รองรับ หรือปรินท์หนังสือดังกล่าวออกมาเพื่อดำเนินการตามรายละเอียดของหนังสือที่ได้รับ ต่อไป

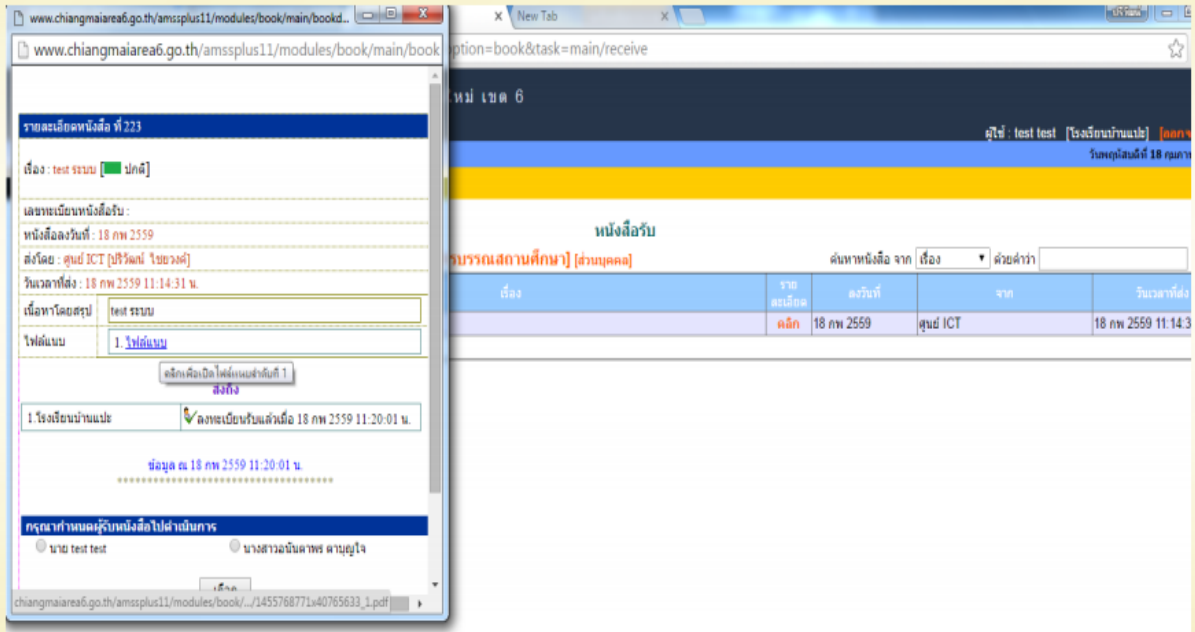